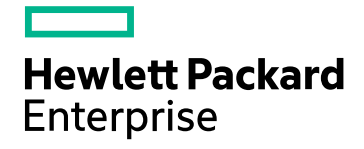

# Cloud Service Automation

Software Version: 4.60 Windows ® operating system

Configuring a CSA Cluster for High Availability Using an Apache Web Server

Document Release Date: March 2016 Software Release Date: January 2016

### Legal Notices

#### **Warranty**

The only warranties for Hewlett Packard Enterprise Development LP products and services are set forth in the express warranty statements accompanying such products and services. Nothing herein should be construed as constituting an additional warranty. HPE shall not be liable for technical or editorial errors or omissions contained herein.

The information contained herein is subject to change without notice.

#### Restricted Rights Legend

Confidential computer software. Valid license from HPE required for possession, use or copying. Consistent with FAR 12.211 and 12.212, Commercial Computer Software, Computer Software Documentation, and Technical Data for Commercial Items are licensed to the U.S. Government under vendor's standard commercial license.

#### Copyright Notice

© Copyright 2010-2016 Hewlett Packard Enterprise Development LP

#### Trademark Notices

Adobe™ is a trademark of Adobe Systems Incorporated.

Microsoft® and Windows® are U.S. registered trademarks of Microsoft Corporation.

The OpenStack® Word Mark and the Square O Design, together or apart, are trademarks or registered trademarks marks of OpenStack Foundation, in the United States and other countries and are used with the OpenStack Foundation's permission.

Oracle and Java are registered trademarks of Oracle and/or its affiliates.

RED HAT READY™ Logo and RED HAT CERTIFIED PARTNER™ Logo are trademarks of Red Hat, Inc.

This product includes an interface of the 'zlib' general purpose compression library, which is Copyright © 1995-2002 Jean-loup Gailly and Mark Adler.

### Documentation Updates

The title page of this document contains the following identifying information:

- Software Version number, which indicates the software version.
- Document Release Date, which changes each time the document is updated.
- Software Release Date, which indicates the release date of this version of the software.

To check for recent updates or to verify that you are using the most recent edition of a document, go to: **https://softwaresupport.hp.com**

This site requires that you register for a Passport and sign in. To register for a Passport ID, go to: **https://hpp12.passport.hp.com/hppcf/createuser.do**

Or click the **the Register** link at the top of the HPE Software Support page.

You will also receive updated or new editions if you subscribe to the appropriate product support service. Contact your HPE sales representative for details.

### Support

Visit the HPE Software Support Online web site at: **https://softwaresupport.hp.com**

This web site provides contact information and details about the products, services, and support offered by HPE Software.

HPE Software online support provides customer self-solve capabilities. It provides a fast and efficient way to access interactive technical support tools needed to manage your business. As a valued support customer, you can benefit by using the support web site to:

- Search for knowledge documents of interest
- Submit and track support cases and enhancement requests
- Download software patches
- Manage support contracts
- Look up support contacts
- Review information about available services
- Enter into discussions with other software customers
- Research and register for software training

Most of the support areas require that you register as a Passport user and sign in. Many also require a support contract. To register for a Passport ID, go to:

#### **https://hpp12.passport.hp.com/hppcf/createuser.do**

To find more information about access levels, go to:

#### **https://softwaresupport.hp.com/web/softwaresupport/access-levels**

HPE Software Solutions Now accesses the HPSW Solution and Integration Portal web site. This site enables you to explore HPE product solutions to meet your business needs, includes a full list of integrations between HPE products, as well as a listing of ITIL processes. The URL for this web site is **http://h20230.www2.hp.com/sc/solutions/index.jsp**

# **Contents**

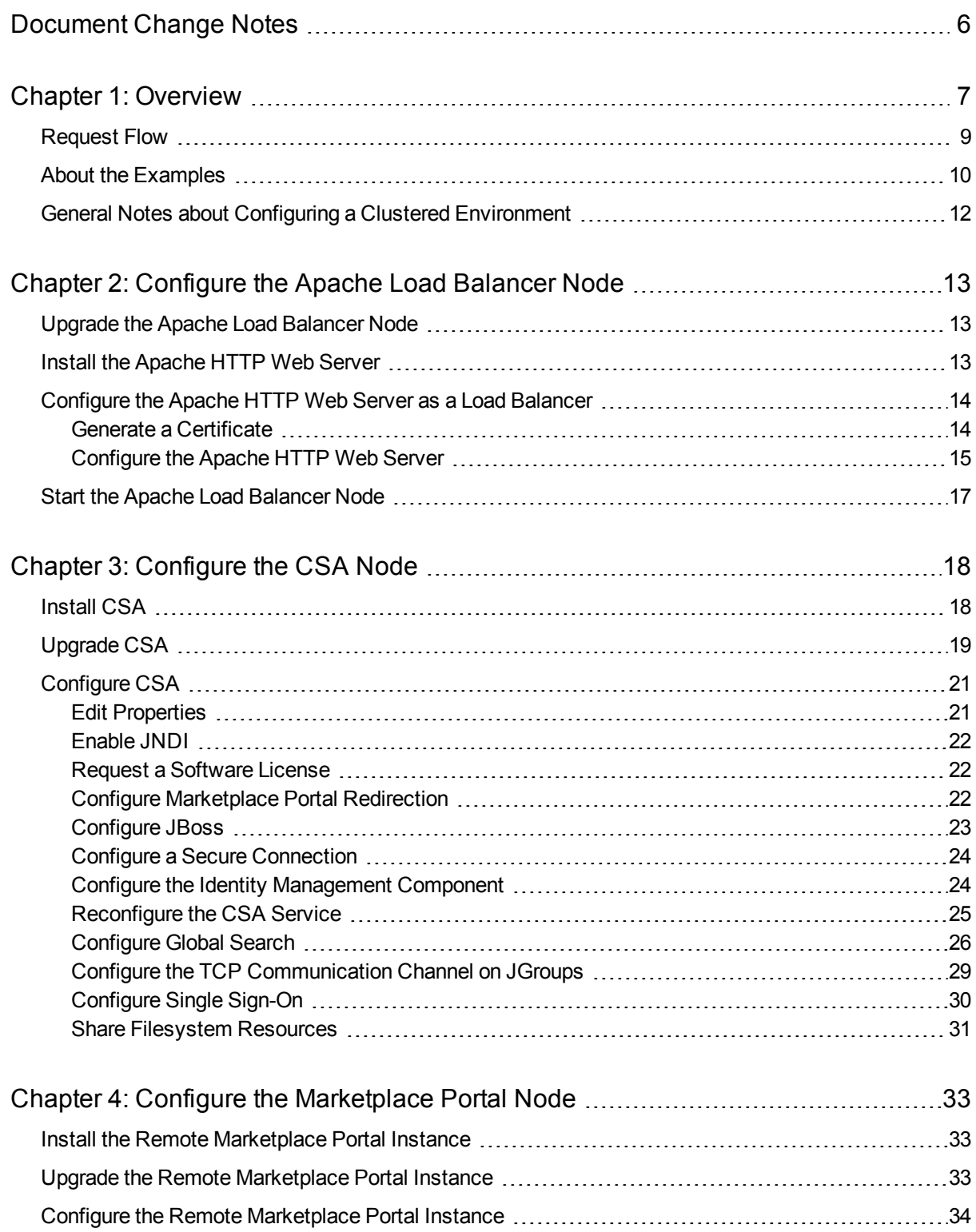

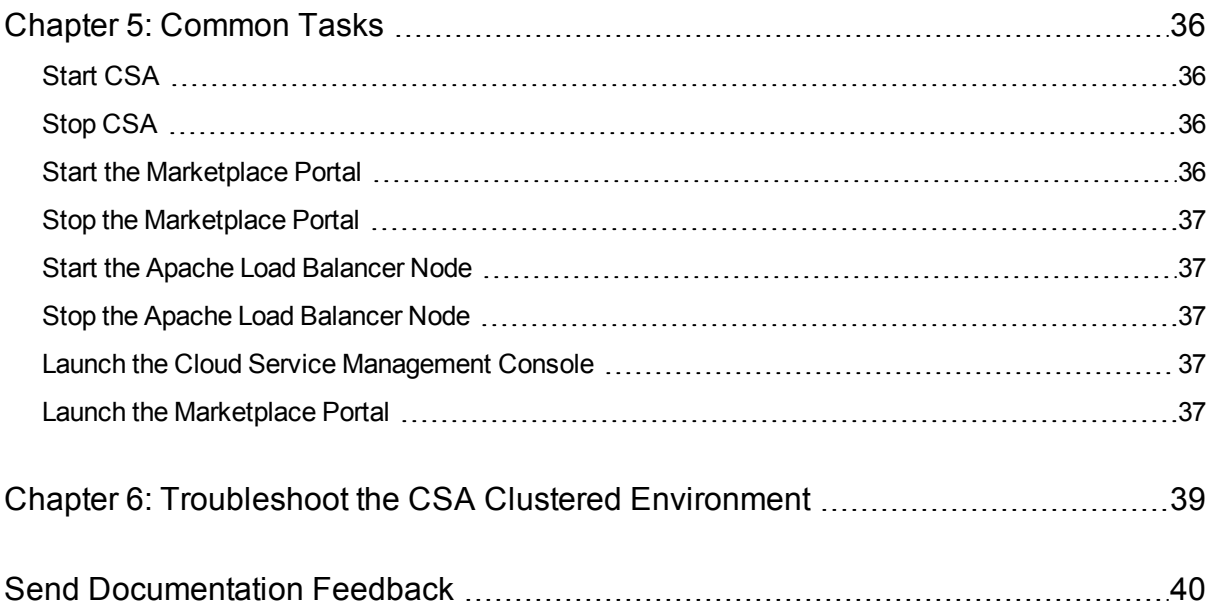

# <span id="page-5-0"></span>Document Change Notes

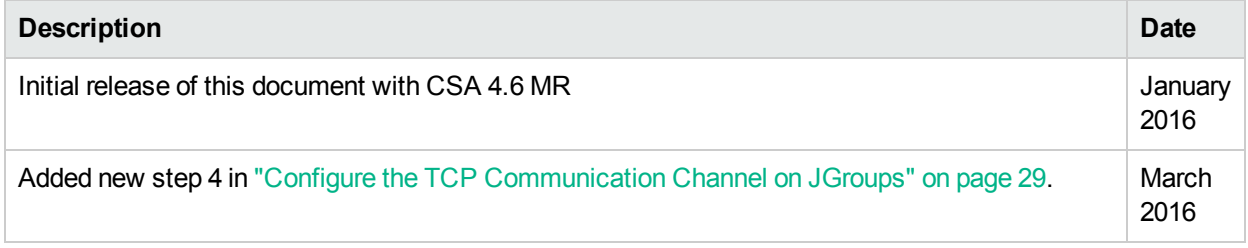

## <span id="page-6-0"></span>Chapter 1: Overview

Cloud Service Automation (CSA) uses JBoss clustering technology to enable you to configure an active/active (high-availability) cluster. Clustering enables you to run CSA on several parallel servers called *nodes*. Cluster configuration improves performance on systems that handle high transaction volumes or large numbers of concurrent users. In addition to handling higher user loads and providing greater scalability, the cluster configuration supports server failover features.

Web requests to the CSA Controller or Marketplace Portal are load balanced among the nodes in the cluster. Increasing the number of nodes in the cluster will improve web request transaction throughput. Increasing the number of nodes in the cluster will also improve the response time by CSA fulfillment services to a high volume of concurrent deployment requests.

Because clustering distributes the workload across different nodes, if any node fails, CSA remains accessible through other nodes in the cluster. You can continue to improve CSA throughput by simply adding nodes to the cluster. If a node shuts down, activities such as email notifications that are scheduled to run on that node are automatically transferred to another available node. This server failover feature helps ensure that CSA remains operational.

Unsaved changes on a node that shuts down are lost and are not transferred to an available node. Users who log on to CSA after a node shuts down see only changes that were saved on that node.

In this document, the example cluster configuration consists of seven different physical (or virtual) hosts: three hosts are running CSA in standalone mode, one host is running an Apache Web server with the mod\_ proxy\_balancer module (a software load balancer that is available from Apache and is configured on an Apache HTTP server so that web requests can be proxied into the CSA/JBoss cluster and a Node.js cluster for the Marketplace Portal), and three hosts are running the Marketplace Portal.

**Note:** Content on how to use a database cluster or Oracle RAC is beyond the scope of this document.

However, configuring CSA to use a Microsoft SQL Server cluster is no different from configuring CSA to use a standalone Microsoft SQL Server. Install and configure the Microsoft SQL Server cluster according to the manufacturer's documentation and follow the instructions to install CSA using a Microsoft SQL Server in the *Cloud Service Automation Installation Guide*.

For information about configuring CSA with Oracle RAC, refer to the *Configuring CSA to Work with Oracle RAC* whitepaper.

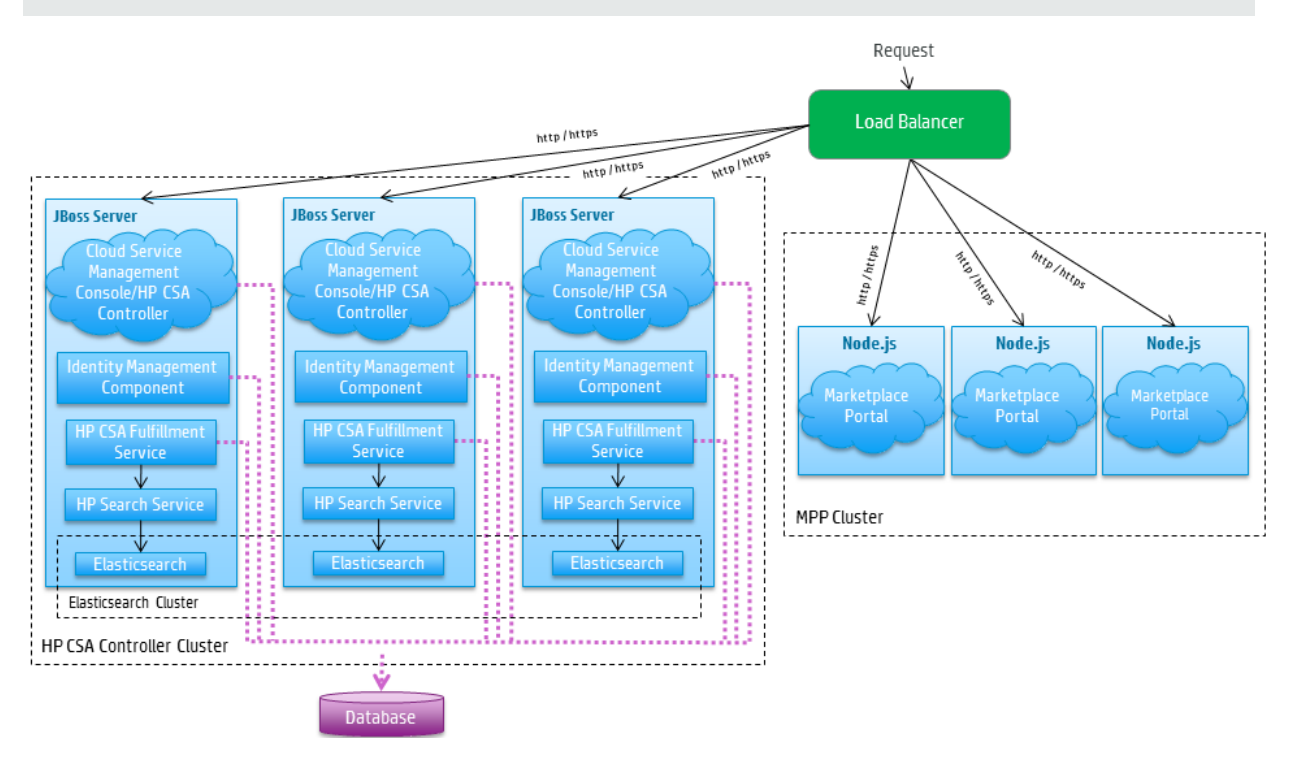

**Figure 1-1. Example Cluster Configuration**

The cluster uses a load balancer to distribute requests among any number of nodes. The load balancer (internal or external) listens for HTTP/S requests from standard interface clients and forwards them to one of the nodes. These nodes are transparent to users and users access only the URL to the load balancer.

## <span id="page-8-0"></span>Request Flow

The following diagrams show how a request (distributed from the load balancer) is processed in the clustered environment for the Cloud Service Management Console and Marketplace Portal.

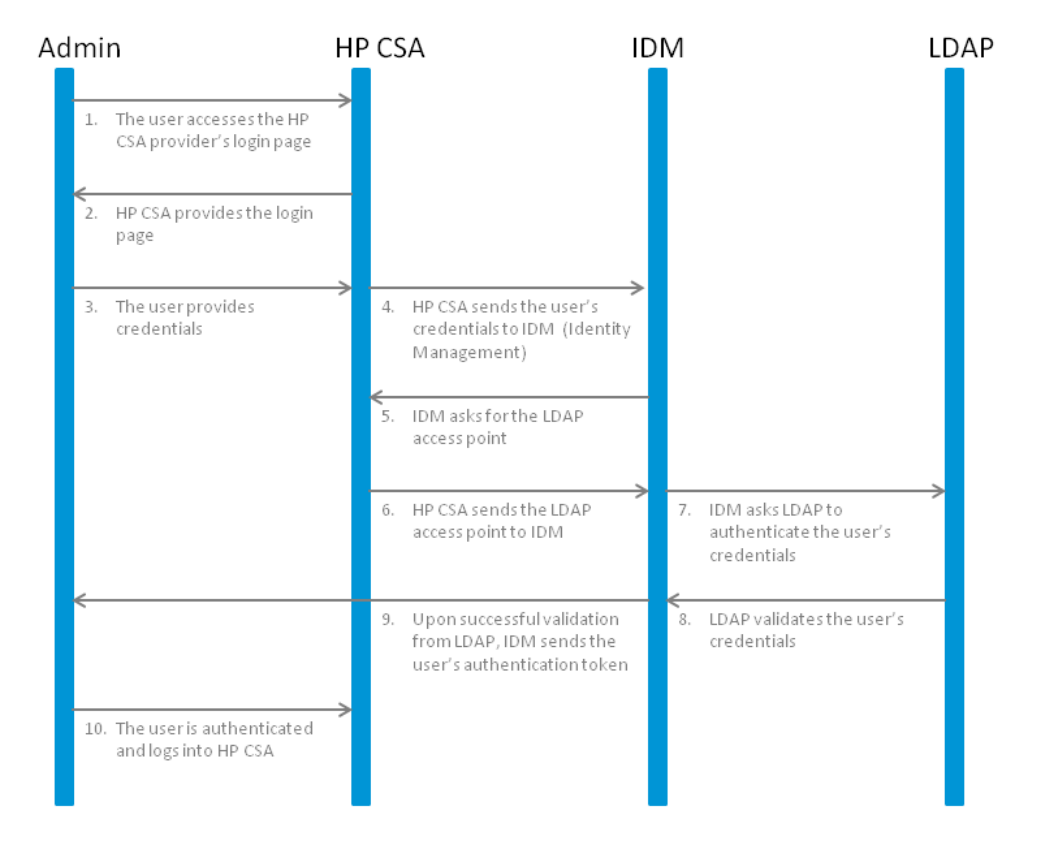

**Figure 1-2. Cloud Service Management Console Request Flow**

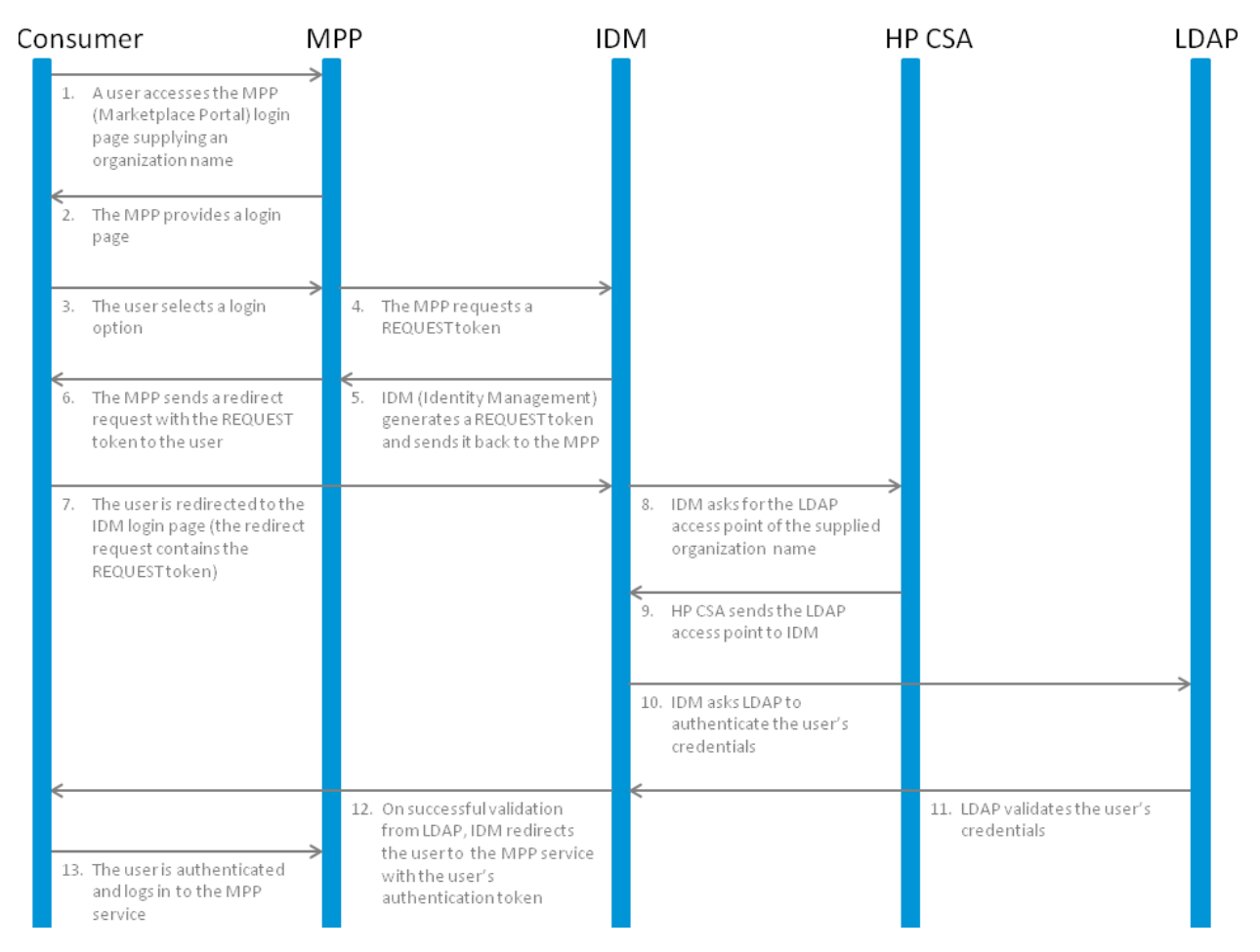

<span id="page-9-0"></span>**Figure 1-3. Marketplace Portal Request Flow**

## About the Examples

In this document, the following names are used to identify the hosts or nodes in the clustered environment:

- **Apache load balancer node**: the load balancer that distributes requests among the nodes in the clustered environment
- <sup>l</sup> **CSA\_Node nodes**: hosts CSA
- **. MPP\_Node nodes: hosts the Marketplace Portal**

In this document, an item denoted in square brackets is a placeholder for the actual value that has been configured (for example, the hostname of the "CSA\_Node1" node is denoted as [CSA\_NODE1\_HOSTNAME]).

In the following diagram, items in parentheses are default or example values used in this document (for example, the default HTTP port used by the Cloud Service Management Console is 8081).

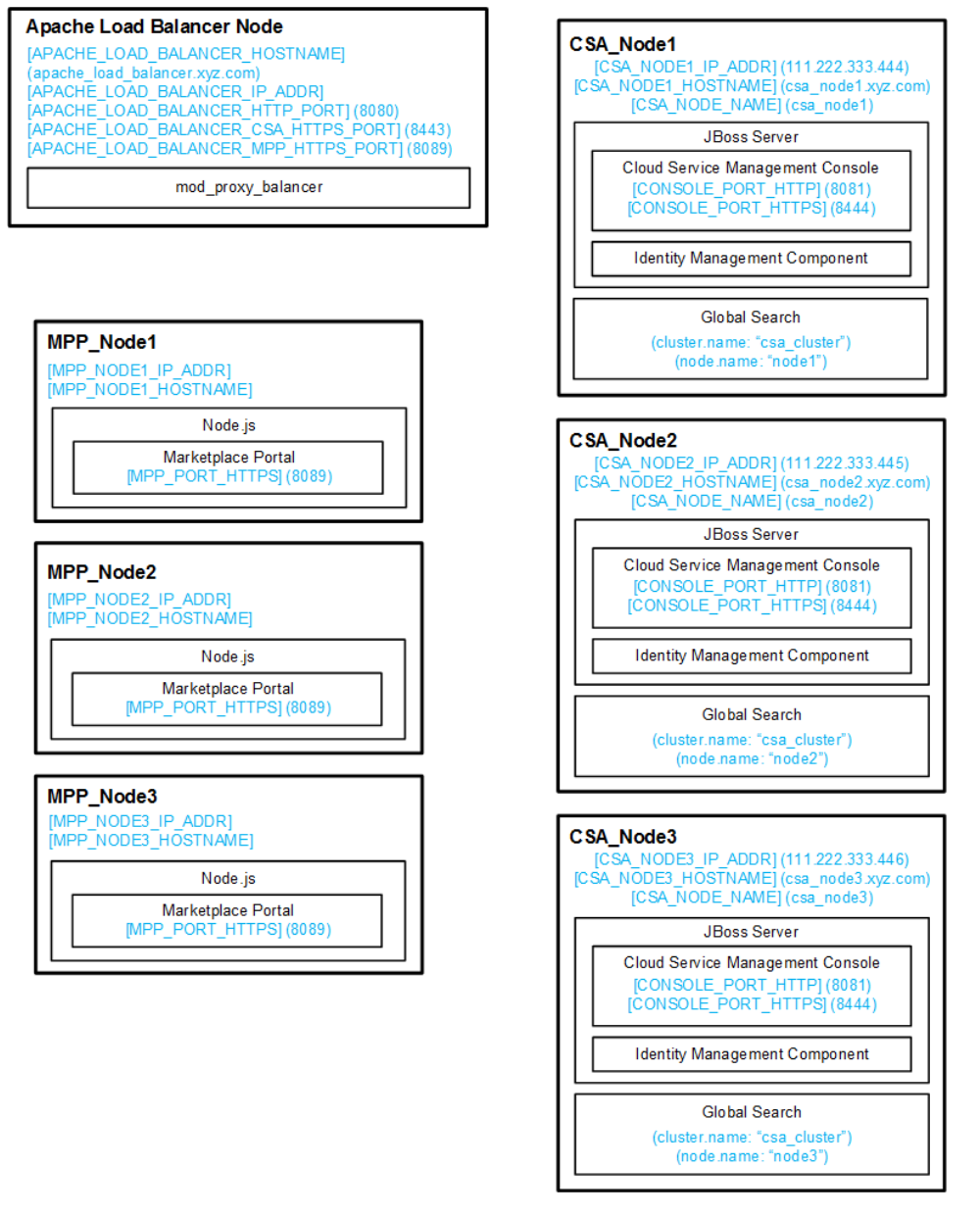

#### **Figure 1-4. Example Values for Example Cluster Configuration**

The user who sets up the nodes should have knowledge of or work with someone who has knowledge of CSA, Operations Orchestration, load balancers, JBoss, and resource providers that will be integrated with CSA.

## <span id="page-11-0"></span>General Notes about Configuring a Clustered Environment

The following information should be considered when configuring a clustered environment:

- It is recommended that you install and configure the nodes in the order presented in this guide. There are some tasks that are dependent on this order (such as generating certificates and importing them). Install and configure the load balancer node first. Follow the manufacturer's recommendations to install and configure the load balancer.
- The system time among all nodes in the cluster must be synchronized. If the time is not synchronized, users may experience problems such as not being able to log in to the Marketplace Portal.
- CSA must be installed in the same directory on all nodes. Some file locations are hardcoded in configuration files and, if these file locations do not match among nodes, CSA fails to start.
- When using CSA to configure an organization, if you are using the Apache Web server as a load balancer in a clustered environment (as described in this document), do not use a semicolon (;) or plus sign (+) in the organization's name. If one of these characters is present in the organization's name, you may not be able to log in to the Marketplace Portal.

# <span id="page-12-0"></span>Chapter 2: Configure the Apache Load Balancer Node

This section describes how to upgrade, install, configure, and start the applications needed to set up the Apache load balancer node in a CSA cluster configured for high availability. The Apache load balancer node proxies web requests into the CSA and Marketplace Portal cluster.

The Apache load balancer node consists of:

<span id="page-12-1"></span>• Apache HTTP Web server configured as a load balancer

## Upgrade the Apache Load Balancer Node

If you are upgrading from CSA 4.10, you must upgrade the Apache load balancer node. In CSA 4.10, the configuration uses two Apache load balancers, one for the CSA node (CSA\_Proxy) and one for the Marketplace Portal node (MPP\_Proxy). In this version of CSA, the configuration described in this document uses a single Apache load balancer node for both the CSA and Marketplace Portal nodes.

If you are upgrading from CSA 4.10, to upgrade the Apache load balancer node, do the following:

- 1. Stop the Apache load balancers on both the CSA\_Proxy and MPP\_Proxy nodes.
- 2. Uninstall the existing Apache applications from the CSA\_Proxy node following the manufacturer's recommendations.
- 3. Follow the instructions below to install and configure the Apache load balancer node on the CSA\_Proxy node. You are upgrading the CSA\_Proxy node because this is the node which is associated with the CSA software license. You can continue to use this software license after the upgrade. If you choose to upgrade the MPP\_Proxy node, you must request a software license for the MPP\_Proxy node.

## <span id="page-12-2"></span>Install the Apache HTTP Web Server

To install the Apache HTTP Web server on the Apache load balancer node, do the following:

1. Install the supported version of the Apache HTTP Server (including SSL) from apache.org [\(http://www.apache.org/\)](http://www.apache.org/). After navigating to the mirror site, the 32-bit Windows installer is available in the httpd/binaries/win32 directory.

See the *Cloud Service Automation System and Software Support Matrix* for the supported version of the Apache HTTP Server. The *Cloud Service Automation System and Software Support Matrix* can be downloaded from the HPE Software Support Web site at <http://h20230.www2.hp.com/selfsolve/manuals/> (this site requires a Passport ID).

2. Verify that the following modules exist in the <path\_to>\Apache2.2\modules directory:

```
mod_authz_host.so
mod_headers.so
mod_log_config.so
mod_proxy.so
mod_proxy_balancer.so
```

```
mod_proxy_connect.so
mod_proxy_http.so
mod_rewrite.so
mod_ssl.so
```
## <span id="page-13-0"></span>Configure the Apache HTTP Web Server as a Load Balancer

<span id="page-13-1"></span>Complete the tasks in the following sections to configure the Apache load balancer node.

### Generate a Certificate

If you will be using a secure protocol such as TLS to communicate from the Apache load balancer node to the CSA and Marketplace Portal nodes, you will need to generate the Apache load balancer node's certificate (in this document, it will be referred to as apache\_csa.crt).

1. Generate the certificate and private key. For a test environment, you can create a self-signed certificate and key using the following command:

```
"<path_to>\Apache2.2\openssl" req -x509 -days 365 -sha256 -newkey rsa:2048 -nodes
-keyout <path to>\Apache2.2\conf\apache csa.key
-out <path to>\Apache2.2\conf\apache_csa.crt
-config <path_to>\Apache2.2\conf\openssl.cnf
-subj /O=HP/OU=HP/CN=[APACHE_LOAD_BALANCER_HOSTNAME]
```
For detailed instructions on how to create certificates, refer to the Apache documentation [\(http://httpd.apache.org/docs/2.2/ssl/ssl\\_faq.html#aboutcerts](http://httpd.apache.org/docs/2.2/ssl/ssl_faq.html#aboutcerts)).

2. Copy the certificate file (apache\_csa.crt) to the %CSA\_HOME%\jboss-as\standalone\configuration directory on the CSA nodes and to the %CSA\_HOME%\portal\conf\ directory on the Marketplace Portal nodes.

### <span id="page-14-0"></span>Configure the Apache HTTP Web Server

1. Create a virtual host file for the CSA nodes. In the *<path\_to>*\Apache2.2\conf\extra directory, create a file named csa.conf that contains the following content:

If the Apache load balancer is communicating with CSA over HTTP:

```
Listen 8443
<VirtualHost _default_:8443>
ServerName [APACHE_LOAD_BALANCER_HOSTNAME]
   ErrorLog <path_to>\Apache2.2\logs\csa_error.log
      TransferLog <path_to>\Apache2.2\logs\csa_access.log
      SSLEngine on
      SSLProtocol all TLSv1
      SSLCertificateFile <path_to>\Apache2.2\conf\apache_csa.crt
   SSLCertificateKeyFile <path_to>\Apache2.2\conf\apache_csa.key
      <Proxy *>
            Order deny,allow
            Allow from all
      </Proxy>
      RewriteEngine On
   RewriteCond %{THE REQUEST} \ (.*)//+(.*)\ [NC]
      RewriteRule .* %1/%2 [R=301,L]
  Header add Set-Cookie "CSA ROUTEID=.%{BALANCER WORKER ROUTE}e; path=/"
env=BALANCER_ROUTE_CHANGED
      <Proxy balancer://csacluster/>
            BalancerMember http://[CSA_NODE1_HOSTNAME]:[CONSOLE_PORT_HTTP] route=csa1
            BalancerMember http://[CSA_NODE2_HOSTNAME]:[CONSOLE_PORT_HTTP] route=csa2
            BalancerMember http://[CSA_NODE3_HOSTNAME]:[CONSOLE_PORT_HTTP] route=csa3
            ProxySet stickysession=CSA_ROUTEID
      </Proxy>
      ProxyPass / balancer://csacluster/
      ProxyPassReverse / balancer://csacluster/
</VirtualHost>
If the Apache load balancer is communicating with CSA over HTTPs:
Listen 8443
<VirtualHost _default_:8443>
ServerName [APACHE_LOAD_BALANCER_HOSTNAME]
   ErrorLog <path_to>\Apache2.2\logs\csa_error.log
      TransferLog <path_to>\Apache2.2\logs\csa_access.log
      SSLEngine on
      SSLProtocol all TLSv1
   SSLCertificateFile <path_to>\Apache2.2\conf\apache_csa.crt
   SSLCertificateKeyFile <path_to>\Apache2.2\conf\apache_csa.key
SSLProxyEngine On
SSLProxyVerify none
SSLProxyCheckPeerCN off
SSLProxyCheckPeerName off
```

```
SSLProxyCheckPeerExpire off
```

```
ProxyRequests Off
```
Configuring a CSA Cluster for High Availability Using an Apache Web Server Chapter 2: Configure the Apache Load Balancer Node

```
   <Proxy *>
            Order deny,allow
            Allow from all
      </Proxy>
      RewriteEngine On
   RewriteCond %{THE REQUEST} \ (.*)//+(.*)\ [NC]
      RewriteRule .* %1/%2 [R=301,L]
   Header add Set-Cookie "CSA ROUTEID=.%{BALANCER WORKER ROUTE}e; path=/"
env=BALANCER_ROUTE_CHANGED
      <Proxy balancer://csacluster/>
            BalancerMember https://[CSA_NODE1_HOSTNAME]:[CONSOLE_PORT_HTTPS] route=csa1
            BalancerMember https://[CSA_NODE2_HOSTNAME]:[CONSOLE_PORT_HTTPS] route=csa2
            BalancerMember https://[CSA_NODE3_HOSTNAME]:[CONSOLE_PORT_HTTPS] route=csa3
            ProxySet stickysession=CSA_ROUTEID
      </Proxy>
      ProxyPass / balancer://csacluster/
      ProxyPassReverse / balancer://csacluster/
</VirtualHost>
```
2. Create a virtual host file for the Marketplace Portal nodes. In the *<path\_to>*\Apache2.2\conf\extra directory, create a file named mpp.conf that contains the following content:

```
Listen 8089
<VirtualHost _default_:8089>
ServerName [APACHE_LOAD_BALANCER_HOSTNAME]
   ErrorLog <path_to>\Apache2.2\logs\mpp_error.log
      TransferLog <path_to>\Apache2.2\logs\mpp_access.log
      SSLEngine on
      SSLProtocol all -SSLv2
   SSLCertificateFile <path_to>\Apache2.2\conf\apache_csa.crt
   SSLCertificateKeyFile <path_to>\Apache2.2\conf\apache_csa.key
     SSLProxyEngine On
     ProxyRequests Off
     ProxyPreserveHost On
      <Proxy *>
            Order deny,allow
            Allow from all
      </Proxy>
   Header add Set-Cookie "MPP_ROUTEID=.%{BALANCER_WORKER_ROUTE}e; path=/"
env=BALANCER_ROUTE_CHANGED
      <Proxy balancer://mppcluster/>
            BalancerMember https://[MPP_NODE1_HOSTNAME]:[MPP_PORT_HTTPS] route=mpp1
            BalancerMember https://[MPP_NODE2_HOSTNAME]:[MPP_PORT_HTTPS] route=mpp2
            BalancerMember https://[MPP_NODE3_HOSTNAME]:[MPP_PORT_HTTPS] route=mpp3
            ProxySet stickysession=MPP_ROUTEID
      </Proxy>
      ProxyPass / balancer://mppcluster/
      ProxyPassReverse / balancer://mppcluster/
</VirtualHost>
```
3. Edit the <path\_to>\Apache2.2\conf\httpd.conf file:

a. Add or update the list of modules that are loaded to include the following modules:

LoadModule authz host module modules\mod authz host.so LoadModule headers module modules\mod headers.so LoadModule log config module modules\mod log config.so LoadModule proxy module modules\mod proxy.so LoadModule proxy balancer module modules\mod proxy balancer.so LoadModule proxy connect module modules\mod proxy connect.so LoadModule proxy http module modules\mod proxy http.so LoadModule rewrite module modules\mod rewrite.so LoadModule ssl\_module modules\mod\_ssl.so

b. Add the following lines:

Include conf\extra\csa.conf Include conf\extra\mpp.conf

## <span id="page-16-0"></span>Start the Apache Load Balancer Node

To start the Apache load balancer node, do the following:

- 1. Navigate to the Services screen (**Control Panel > Administrative Tools > Services**).
- 2. Right-click on the **Apache2.2** service and select **Start**.

# <span id="page-17-0"></span>Chapter 3: Configure the CSA Node

This chapter describes how to install, upgrade, and configure a CSA node (for example, csa\_node1, csa node2, or csa\_node3) in a CSA cluster configured for high availability.

The CSA node consists of:

- $\cdot$  CSA
- Global search
- Identity Management component

To configure the CSA node, do the following:

- Install or upgrade the CSA node
- <span id="page-17-1"></span>• Configure CSA

## Install CSA

Install CSA on each CSA node as described in the *Cloud Service Automation Installation Guide* with the following exceptions:

- You must install the same version of CSA on each node (including the Marketplace Portal nodes).
- Install CSA in the same location in which you installed or will be installing CSA on all CSA nodes.
- Install CSA database components and create the database schema for one and only one of the CSA nodes. It is recommended that you create the schema when you install CSA on the first CSA node. Then, you do not need to create the schema when you install CSA on the other nodes.

**Note:** All CSA nodes must connect to the same database schema. However, you only need to create the database schema once.

- You can only use the installer to install sample content on the node on which database components have been installed and the database schema has been created. On the other nodes in the cluster, use the Cloud Content Capsule Installer to install the sample content after the database schema has been created. See the *Cloud Service Automation Content Installation Guide* for more information.
- Use an external (existing) instance of Operations Orchestration.

**Note:** You cannot configure CSA in a clustered environment using the embedded Operations Orchestration instance.

**Note:** It is recommended that you install Operations Orchestration in its own cluster configured for high availability. Refer to the Operations Orchestration documentation for more information.

- You must configure a secure protocol connection (such as TLS) between Operations Orchestration and all CSA nodes.
- <sup>l</sup> If you are configuring Operations Orchestration for sequential designs, set the **Property Value** of the **CSA\_REST\_URI** System Property to https://*[APACHE\_LOAD\_BALANCER\_HOSTNAME]*:*[APACHE\_LOAD\_BALANCER\_CSA\_HTTPS\_PORT]*/csa/rest.

#### For example:

https://apache\_load\_balancer.xyz.com:8443/csa/rest

<span id="page-18-0"></span>The *Cloud Service Automation Installation Guide* can be downloaded from the HPE Software Support Web site at <http://h20230.www2.hp.com/selfsolve/manuals/> (this site requires a Passport ID).

## Upgrade CSA

To upgrade CSA, on each CSA node, do the following:

- 1. If you are using the JRE that is installed with CSA (OpenJRE), back up the truststore (<csa\_jre>\lib\security\cacerts) and/or the load balancer certificate outside of %CSA\_HOME%. Because the JRE will be upgraded, the truststore is also upgraded. Any certificates you manually imported into the truststore will be lost unless you back up the truststore or the certificates. Do not reuse the truststore from the old version of the JRE (in case it contains public Certificate Authority certificates that are no longer trusted). Instead, you must export any root and/or self-signed certificates from the old truststore (certificates that you had manually imported into the old truststore) and import them into the new JRE truststore after running the upgrade installer.
- 2. Upgrade CSA as described in the *Cloud Service Automation Upgrade Guide* with the following exceptions:
	- When running the upgrade installer, install CSA database components and upgrade the database schema on one and only one of the CSA nodes. It is recommended that you upgrade the schema on the first CSA node that you upgrade. Then, you do not need to install CSA database components and upgrade the database schema when you upgrade CSA on the other CSA nodes.

**Note:** All CSA nodes must connect to the same database schema. However, you only need to install CSA database components and upgrade the database schema once.

- When running the upgrade installer, you must continue to use an external (existing) instance of Operations Orchestration. You cannot install or upgrade to use an embedded Operations Orchestration instance.
- When running the upgrade installer, you cannot install the additional sample content. You can deploy the content after the upgrade has completed. Refer to the *Cloud Service Automation Content Installation Guide* for information on how to manually deploy this content.
- After running the upgrade installer, any references to the %CSA\_HOME%\jbossas\standalone\configuration\standalone.xml file in the *Cloud Service Automation Upgrade* Guide should be applied to the %CSA\_HOME%\jboss-as\standalone\configuration\standalonefull-ha.xml file instead.

For example, in CSA version 4.20, if you customized the host or ports in the standalone-fullha.xml file, when you follow the instructions in the *Recustomize Host and Ports* section of the *Cloud Service Automation Upgrade Guide*, instead of updating the standalone.xml file, you should update the standalone-full-ha.xml file. If you do not remember the customizations you made to the file, refer to the backed up copy, %CSA\_HOME%\CSA\_4\_60\_0\_

installation\Backup\standalone\configuration\standalone-full-ha.xml.

<sup>l</sup> After upgrade to CSA 4.60, if **Enable HP SSO** is selected during upgrade, and if the initString value

in %CSA\_HOME%\jboss-as\standalone\deployments\csa.war\WEB-INF\hpssoConfiguration.xml file is detected to be the default value created during a previous installation of CSA, the initString value is regenerated as a security measure.

If the external Operations Orchestration had not already been configured for SSO, the upgrade process will attempt to update the external Operations Orchestration's SSO configuration with the new initString value generated during installation.

Any other products that you had configured for SSO with CSA will need to be updated to share a common initString with CSA. After upgrade to CSA 4.60, you should review and update, as needed, the SSO configuration in Operations Orchestration and other integrated products. For more information on configuring SSO between CSA and other products, see the *Cloud Service Automation Configuration Guide*.

The *Cloud Service Automation Upgrade Guide* and *Cloud Service Automation Configuration Guide* can be downloaded from the HPE Software Support Web site at <http://h20230.www2.hp.com/selfsolve/manuals/> (this site requires a Passport ID).

3. Follow the instructions in ["Configure](#page-20-0) CSA" on the next page to configure CSA after running the upgrade installer. Do not copy back files from an earlier version of CSA unless you are instructed to do so. Many components of CSA, such as the JRE, JBoss, and Identity Management component, have been updated and therefore, the configuration files have also been updated. Some files may have retained the information you configured in the previous version. However, you should verify all information in the upgraded files.

## <span id="page-20-0"></span>Configure CSA

Complete the following tasks to configure CSA on each CSA node:

- "Edit [Properties"](#page-20-1) below (required)
- ["Enable](#page-21-0) JNDI" on the next page (required)
- ["Request](#page-21-1) a Software License" on the next page (required)
- "Configure [Marketplace](#page-21-2) Portal Redirection" on the next page (required)
- ["Configure](#page-22-0) JBoss" on page 23 (required)
- "Configure a Secure [Connection"](#page-23-0) on page 24 (required)
- "Configure the Identity [Management](#page-23-1) Component" on page 24 (required)
- ["Reconfigure](#page-24-0) the CSA Service" on page 25 (required)
- ["Configure](#page-25-0) Global Search" on page 26 (required if using global search)
- ["Configure](#page-29-0) Single Sign-On" on page 30 (required if using SSO)
- <span id="page-20-1"></span>• "Share Filesystem [Resources"](#page-30-0) on page 31 (optional)

### Edit Properties

Update property values to route requests to the Cloud Service Management Console through the Apache load balancer node and set the mode in which CSA is running.

- 1. Edit the %CSA\_HOME%\jboss-as\standalone\deployments\csa.war\WEB-INF\classes\csa.properties:
	- a. Set the following properties:

```
csa.provider.hostname=[APACHE_LOAD_BALANCER_HOSTNAME]
csa.provider.port=[APACHE_LOAD_BALANCER_CSA_HTTPS_PORT]
csa.provider.rest.protocol=https
deploymentMode=clustered
```
#### For example:

```
csa.provider.hostname=apache_load_balancer.xyz.com
csa.provider.port=8443
csa.provider.rest.protocol=https
deploymentMode=clustered
```
**Note:** If you set the csa.provider.hostname attribute to the IP address of the system on which the Apache load balancer is installed, the Subject Alt Name attribute of the Apache load balancer's certificate that has been imported into CSA's keystore must also be set to the IP address of the system on which the Apache load balancer is installed. If the Apache load balancer's certificate does not contain the Subject Alt Name attribute or it is not set to the IP address of the system on which the Apache load balancer is installed, you must regenerate and re-import the Apache load balancer's certificate with the Subject Alt Name attribute set to the IP address of the system on which the Apache load balancer is installed.

#### b. Add and set the following property:

csa.provider.ip=*[APACHE\_LOAD\_BALANCER\_IP\_ADDR]*

2. Edit the %CSA\_HOME%\jboss-as\standalone\deployments\csa.war\WEB-INF\classes\swagger.properties and set the following property:

documentation.services.basePath=https://*[APACHE\_LOAD\_BALANCER\_HOSTNAME]:[APACHE\_ LOAD\_BALANCER\_CSA\_HTTPS\_PORT]*/csa/rest

#### For example:

<span id="page-21-0"></span>documentation.services.basePath=https://apache\_load\_balancer.xyz.com:8443/csa/rest

### Enable JNDI

Enable the Java Naming and Directory Interface (JNDI).

- 1. Open the %CSA\_HOME%\jboss-as\standalone\deployments\csa.war\WEB-INF\applicationContext.xml file in a text editor.
- 2. Locate the comment START HA Mode Configuration and uncomment following content:

<jee:jndi-lookup id="channelGroup" jndi-name="java:jboss/clustering/group/server" expected-type="org.wildfly.clustering.group.Group"/>

- 3. If you modified the channel group, update the value of the jndi-name attribute to the new group name.
- <span id="page-21-1"></span>4. Save and exit the file.

### Request a Software License

CSA version 4.60 requires a software license. CSA licensing is based on the number of operating system instances (OSIs) being used in current, active subscriptions.

After initial installation of CSA version 4.60, when you log in to the Cloud Service Management Console, a temporary 90-day trial license is activated. Once the trial license expires, you are limited to 25 OSIs. If you created more than 25 OSIs during the trial period, you cannot create any additional OSIs. You can add more licenses at any time to increase your OSI capacity.

When you request a software license, typically you supply the IP address of the system on which CSA is installed. However, in a clustered environment, use the IP address of the Apache load balancer node ([APACHE\_LOAD\_BALANCER\_IP\_ADDR]) when requesting a software license. The license should be installed on only one node in the clustered environment.

For more information on managing software licenses, refer to the *Cloud Service Automation Configuration Guide*. For information on how to view, add, or delete a license, refer to the Cloud Service Management Console Help.

### <span id="page-21-2"></span>Configure Marketplace Portal Redirection

One of the URLs that can be used to launch the Marketplace Portal (for example, https://apache\_ lb.xyz.com:8443/mpp) redirects the request from the JBoss server (the CSA controller) to the Node.js server (the Marketplace Portal). By default, the request is redirected to the same system on which CSA is installed. However, in a clustered environment, the request must be redirected to the Apache load balancer.

To update the redirection, do the following:

- 1. Open the %CSA HOME%\jboss-as\standalone\deployments\mpp.war\index.html in a text editor.
- 2. Locate the following line:

<meta http-equiv="refresh" content="0;URL= https://*[CSA\_NODE\_HOSTNAME]*:[CSA\_NODE\_ HTTPS\_PORT]/"/>

3. Replace [CSA\_NODE\_HOSTNAME] with [APACHE\_LOAD\_BALANCER\_HOSTNAME] and [CSA NODE\_HTTPS\_PORT] with [APACHE\_LOAD\_BALANCER\_MPP\_HTTPS\_PORT]. For example:

```
<meta http-equiv="refresh" content="0;URL= https://[APACHE_LOAD_BALANCER_HOSTNAME]:
[APACHE_LOAD_BALANCER_MPP_HTTPS_PORT]/"/>
```

```
or
```

```
<meta http-equiv="refresh" content="0;URL= https://apache_load_
balancer.xyz.com:8089/"/>
```
<span id="page-22-0"></span>4. Save and exit the file.

### Configure JBoss

Configure JBoss for use in a CSA clustered environment:

1. Open the %CSA HOME%\jboss-as\standalone\configuration\standalone-full-ha.xml file in a text editor.

```
2. Locate the server property and configure a unique node name for the node. Locate
```
<server xmlns="urn:jboss:domain:2.2" name="CHANGE ME!!">

```
and set the name to [CSA_NODE_NAME].
```
For example:

```
<server xmlns="urn:jboss:domain:2.2" name="csa_node1">
```
3. Update the messaging subsystem password. Change

```
<cluster-password>${jboss.messaging.cluster.password:CHANGE ME!!}</cluster-password>
to
```
<cluster-password>*password*</cluster-password>

4. Locate the transactions subsystem and configure the node identifier for the <core-environment> property (set the node identifier to the unique node name you configured in step 2). Locate

<subsystem xmlns="urn:jboss:domain:transactions:2.0"> <core-environment>

```
and add set the node identifier to [CSA_NODE_NAME]. For example:
```

```
<subsystem xmlns="urn:jboss:domain:transactions:2.0">
      <core-environment node-identifier="csa_node1">
```
5. Add the node's IP address to the public interface. Locate

```
<interface name="public">
```
and add the IP address [CSA\_NODE1\_IP\_ADDR]. For example:

```
<interface name="public">
   <inet-address value="${jboss.bind.address:<CSA_Node_ip_Address>}"/>
</interface>
```

```
Cloud Service Automation (4.60) Page 23 of 41
```
### <span id="page-23-0"></span>Configure a Secure Connection

Configure a secure connection (using a protocol such as TLS) on the CSA node for communication from the Apache load balancer node and between each CSA node in the cluster.

- 1. To configure a secure connection between CSA and the Apache load balancer node:
	- a. If you have not already done so, copy the certificate from the Apache load balancer node (apache\_ csa.crt) to the %CSA\_HOME%\jboss-as\standalone\configuration directory.
	- b. Import the certificate into the JVM on the CSA node using the following command:

```
"<csa_jre>\bin\keytool" -importcert -file %CSA_HOME%\jboss-as\
standalone\configuration\apache_csa.crt -alias apache_csa
-keystore "<csa_jre>\lib\security\cacerts"
```
where  $\langle \text{csa} \rangle$  is the directory in which the JRE that is used by CSA is installed.

- 2. Copy and import the certificate of each CSA node to every other CSA node in the cluster:
	- a. Copy the certificate of each CSA node to every other CSA node in the cluster. The certificate file on each CSA node is %CSA\_HOME%\jboss-as\standalone\configuration\jboss.crt.

For example, copy the certificates from csa\_node2 and csa\_node3 to csa\_node1 to the directory C:\CSA-Certificates. Rename the certificate files with unique names, such as jboss-csa\_ node2.crt and jboss-csa\_node3.crt.

b. Import each certificate into the JVM of that CSA node.

For example, on csa node1, run the following commands:

```
"<csa_jre>\bin\keytool" -importcert -file C:\CSA-Certificates\jboss-csa_node2.crt
-alias csa node2 -keystore "<csa_jre>\lib\security\cacerts"
```

```
"<csa_jre>\bin\keytool" -importcert -file C:\CSA-Certificates\jboss-csa_node3.crt
-alias csa node3 -keystore "<csa_jre>\lib\security\cacerts"
```
### <span id="page-23-1"></span>Configure the Identity Management Component

Complete the tasks in this section to configure the Identity Management component on the CSA node.

1. Edit the following content in the %CSA\_HOME%\jboss-as\standalone\deployments\ idm-service.war\WEB-INF\spring\applicationContext.properties file. Update the values of idm.csa.hostname and idm.csa.audit.hostname to [APACHE\_LOAD\_BALANCER\_HOSTNAME] and idm.csa.port and idm.csa.audit.port to *[APACHE\_LOAD\_BALANCER\_HTTPS\_PORT]*:

```
idm.csa.hostname = [APACHE_LOAD_BALANCER_HOSTNAME]
idm.csa.port = [APACHE_LOAD_BALANCER_CSA_HTTPS_PORT]
 .
 .
 .
# Properties for CSA Auditing Server
 .
 .
 .
idm.csa.audit.hostname = [APACHE_LOAD_BALANCER_HOSTNAME]"/>
idm.csa.audit.port = [APACHE_LOAD_BALANCER_HTTPS_PORT]"/>
```
Configuring a CSA Cluster for High Availability Using an Apache Web Server Chapter 3: Configure the CSA Node

```
For example:
   idm.csa.hostname = apache_load_balancer.xyz.com
   idm.csa.port = 8443 .
     .
    .
   # Properties for CSA Auditing Server
    .
    .
    .
   idm.csa.audit.hostname = apache_load_balancer.xyz.com"/>
   idm.csa.audit.port = 8443"2. Edit the following content in the %CSA_HOME%\jboss-as\standalone\deployments\
   csa.war\WEB-INF\applicationContext-security.xml file. Update the values of hostname to
   [APACHE_LOAD_BALANCER_HOSTNAME] and port to [APACHE_LOAD_BALANCER_CSA_
   HTTPS_PORT]:
   <beans:bean id="idmConfig" class="com.hp.ccue.identity.rp.IdentityServiceConfig">
         <beans:property name="protocol" value="https"/>
         <beans:property name="hostname" value="[APACHE_LOAD_BALANCER_HOSTNAME]"/>
         <beans:property name="port" value="[APACHE_LOAD_BALANCER_CSA_HTTPS_PORT]"/>
         <beans:property name="servicePath" value="idm-service"/> <!-- or hpcloud-idm-
   service if you don't change the name of the WAR -->
         <beans:property name="integrationAcctUserName" value="idmTransportUser"/>
         <beans:property name="integrationAcctPassword"
   value="${securityIdmTransportUserPassword}"/>
   </beans:bean>
   For example:
   <beans:bean id="idmConfig" class="com.hp.ccue.identity.rp.IdentityServiceConfig">
         <beans:property name="protocol" value="https"/>
         <beans:property name="hostname" value="apache_load_balancer.xyz.com"/>
         <beans:property name="port" value="8443"/>
         <beans:property name="servicePath" value="idm-service"/> <!-- or hpcloud-idm-
   service if you don't change the name of the WAR -->
         <beans:property name="integrationAcctUserName" value="idmTransportUser"/>
         <beans:property name="integrationAcctPassword"
   value="${securityIdmTransportUserPassword}"/>
   </beans:bean>
```
### <span id="page-24-0"></span>Reconfigure the CSA Service

Reconfigure the CSA service to start, restart, and stop CSA using the standalone-full-ha.xml configuration file.

**Caution:** You must stop the CSA service before reconfiguring it.

1. Stop the CSA service:

- a. Navigate to the Services screen (**Control Panel > Administrative Tools > Services**).
- b. Right-click on the **CSA** service and select **Stop**.
- 2. Edit the %CSA\_HOME%\jboss-as\bin\service.bat file.
	- a. Locate the two occurrences of standalone.bat.
	- b. Insert the command line option **-c standalone-full-ha.xml** into the call standalone.bat > .r.lock >> run.log 2>&1 command line.

For example:

```
call standalone.bat -c standalone-full-ha.xml > .r.lock >> run.log 2>&1
```
- 3. Start the CSA service:
	- a. Navigate to the Services screen (**Control Panel > Administrative Tools > Services**).
	- b. Right-click on the **CSA** service and select **Start**.

### <span id="page-25-0"></span>Configure Global Search

Global search allows you to find a certain service offering, service instance, or subscription by a meaningful keyword from the Marketplace Portal. For service offerings, global search finds the keyword in the name, description, option sets, options, and properties. For service instances and subscriptions, global search finds the keyword in the name, description, and instance properties (name and value).

Global search must be enabled before being available on the Marketplace Portal. See the *Cloud Service Automation Configuration Guide* for more information about enabling global search.

**Caution:** Do not enable global search in a FIPS 140-2 compliant environment.

To configure global search, do the following:

- 1. Edit the %CSA\_HOME%\elasticsearch-1.5.2\config\elasticsearch.yml file:
	- a. Uncomment the cluster, name property and set it to a unique name that is shared by all the nodes in the cluster. That is, if you have more than one clustered environment on the same network, each clustered environment should have a unique cluster name. All the nodes in the single clustered environment will share the same cluster name.

For example, cluster.name: "csa\_cluster"

b. Set the node.name property to a unique name. Each node in the cluster must have a unique node name.

```
For example, node.name: "node1"
```
c. Uncomment the node.master property and set it to **true** to make this node a master node. All nodes in the cluster should be a master node.

For example, node.master: true

- d. Optionally, uncomment and set the node.data property. Refer to the comments in the file for information of how to combine this and the node.master property settings to suit the requirements of the node.
- e. Comment out the node.local: true property. When disabled, global search can find and communicate with other nodes on the network. If this property is left enabled, global search will not discover other nodes and will isolate itself from the network.
- f. Verify that the following properties are set to these values (and if they are not set to these values,

```
set them to these values):
```

```
transport.tcp.port: 9300
http.port: 9201
http.enabled: true
discovery.zen.ping.timeout: 5s
```
g. Set the discovery.zen.ping.unicast.hosts property to the IP addresses of the master nodes that perform discovery when new master or data nodes are started. Since all nodes in the cluster are master nodes, set this property to all IP addresses of the nodes in the cluster.

For example, discovery.zen.ping.unicast.hosts: ["111.222.333.444","111.222.333.445","111.222.333.446"]

- h. Locate the Transport layer SSL section and do the following:
	- i. Verify that the following properties are set to these values (and if they are not set to these values, set them to these values):

```
searchguard.ssl.transport.node.keystore_type: JKS
searchguard.ssl.transport.node.keystore password: changeit
searchguard.ssl.transport.node.truststore_type: JKS
searchguard.ssl.transport.node.truststore_password: changeit
```
ii. Set the searchguard.ssl.transport.node.keystore filepath property to the location of CSA's keystore. For example,

```
searchguard.ssl.transport.node.keystore filepath: C:\Program
Files\HPE\CSA\jboss-as/standalone/configuration//.keystore
```
iii. Set the searchguard.ssl.transport.node.truststore filepath property to the location of CSA's truststore. For example,

searchguard.ssl.transport.node.truststore filepath: C:\Program Files\HPE\CSA/openjre/lib/security/cacerts

- i. Locate the REST layer SSL section and do the following:
	- i. Verify that the following properties are set to these values (and if they are not set to these values, set them to these values):

```
searchguard.ssl.transport.http.keystore_type: JKS
searchguard.ssl.transport.http.keystore_password: changeit
searchguard.ssl.transport.http.truststore_type: JKS
searchguard.ssl.transport.http.truststore password: changeit
```
ii. Set the searchguard.ssl.transport.http.keystore filepath: property to the location of CSA's keystore. For example,

searchguard.ssl.transport.http.keystore filepath: C:\Program Files\HPE\CSA/jboss-as/standalone/configuration/.keystore

iii. Set the searchguard.ssl.transport.http.truststore filepath property to the location of CSA's truststore. For example,

```
searchguard.ssl.transport.http.truststore filepath: C:\Program
Files\HPE\CSA/openjre/lib/security/cacerts
```
- j. Save and exit the file.
- 2. In the csa.properties file, set the value of the csa.provider.msvc.hostname property with the local node FODN.
- 3. In the csa-search-service\app.json file, set the values of the following properties:

ccue-basic-server.host with the local node FQDN

msvc-basic-search.searchidmURL should point to the load balancer FQDN and load balancer port 8443.

- 4. If the cluster setup is using default CSA (self-signed) certificates, complete the following step. (This step is not required if the cluster runs valid certificates signed by a common CA).
	- In the csa-search-service\app.json file, find the following keys and change the values to **false**:

msvc-basic-search.strictSSL

rejectUnauthorized

- 5. Verify that the following High Availability configurations in the csa-search-service\app.json file, are maintained after the installation of CSA:
	- a. msvc-basic-search.idmURL:[APACHE\_LOAD\_BALANCER\_HOSTNAME]:[APACHE\_LOAD\_BALANCER CSA\_HTTPS\_PORT]/idm-service should point to the load balancer

For example:

idmURL: https://http-loadbalancer.csapcoe.hp.com:8443/idm-service

where port 8443 is the Load balancer port which was configured manually during installation.

b. cert should point to the load balancer certificate:

For example:

"ca": "C:/Program Files/HPE/CSA/jboss-as/standalone/configuration/apache\_csa.crt". The name of the crt file cannot remain as jboss.crt which is set as the default.

- 6. Create the security key on one node and copy it to the other nodes in the cluster. The security key is used to authenticate the communication between the nodes in the cluster when sharing the shards and replicas of the inventory index. The security key must be the same on all nodes in the cluster.
	- a. On a CSA Node (for example, csa node1), stop, then start the Elasticsearch 1.5.2 service:
		- i. Navigate to the Services screen (**Control Panel > Administrative Tools > Services**).
		- ii. Right-click on the **Elasticsearch 1.5.2** service and select **Restart**.
	- b. After the service has restarted on csa node1, copy the %CSA HOME%\elasticsearch-1.5.2\searchguard\_node\_key.key file from csa\_node1 to all other nodes in the cluster. Copy the file to the same directory (%CSA\_HOME%\elasticsearch-1.5.2\) and use the same file name on the other nodes.
	- c. On all nodes in the cluster except csa\_node1, restart the Elasticsearch 1.5.2 service:
		- i. On all nodes in the cluster except csa\_node1, navigate to the Services screen (**Control Panel > Administrative Tools > Services**).
		- ii. Right-click on the **Elasticsearch 1.5.2** service and select **Restart**.
- 7. Stop the HPE Search Service and CSA services and then start them:
	- a. Navigate to the Services screen (**Control Panel > Administrative Tools > Services**).
	- b. Right-click on the **HPE Search Service** service and select **Stop**.
	- c. Right-click on the  **Cloud Service Automation** service and select **Stop**.
	- d. Right-click on the **HPE Search Service** service and select **Start**.
	- e. Right-click on the  **Cloud Service Automation** service and select **Start**.
- 8. If you changed the cluster.name, you must create new indexes. Do the following:

**Note:** The Elasticsearch 1.5.2 service must be running.

- a. Open a command prompt and navigate to %CSA\_HOME%\csa-search-service\bin\.
- b. Run the following command:

"%CSA\_HOME%\node.js\node.exe" create-index.js

If displayed, ignore the following errors:

ERROR: Error connecting to Elasticsearch server. Cannot create index catalog. Error: DEPTH\_ZERO\_SELF\_SIGNED\_CERT

ERROR: Error connecting to Elasticsearch server. Cannot create index inventory. Error: DEPTH\_ZERO\_SELF\_SIGNED\_CERT

It may take a few minutes for the first CSA artifact to be indexed.

### <span id="page-28-0"></span>Configure the TCP Communication Channel on **JGroups**

JBoss uses JGroups for communication between nodes in order to establish the cluster and manage membership of nodes in the cluster. By default, the JGroups subsystem on JBoss is configured to communicate through IP multicast messages using UDP. If the environment that you are using to set up the cluster does not support multicast messaging, the JGroups subsystem may alternatively be configured to use multiple TCP unicast messages.

To configure the TCP communication channel on JGroups, do the following:

- 1. Open the %CSA HOME%\jboss-as\standalone\configuration\standalone-full-ha.xml file in an editor.
- 2. Update the jgroups subsystem default stack from udp to tcp. Change

```
<subsystem xmlns="urn:jboss:domain:jgroups:1.1" default-stack="udp">
to
```
<subsystem xmlns="urn:jboss:domain:jgroups:1.1" default-stack="tcp">

3. Locate the tcp stack and replace

```
<protocol socket-binding="jgroups-mping" type="MPING"/>
with
<protocol type="TCPPING">
      <property name="initial_hosts">[LIST_OF_INITIAL_HOSTS]</property>
            <property name="num_initial_members">[NUMBER_OF_INITIAL_HOSTS]</property>
            <property name="port_range">1</property>
            <property name="timeout">2000</property>
</protocol>
```
where:

• *[LIST\_OF\_INITIAL\_HOSTS]* is a comma-separated list of nodes (IP address and port) that define the cluster. It is recommended that you list all known nodes in the CSA controller cluster. Other nodes that are not listed may join the cluster and you may remove a node from the list at any time. However, at least one initial host (a node in the list of initial hosts) must be running in order for other nodes (that are not included in this list) to join the cluster. The more initial hosts listed means that there is a greater chance an initial host is running so that an unlisted node may join the cluster (if no initial hosts

are running, no unlisted nodes may join the cluster). Once the cluster is running, if you update the list of initial hosts, all nodes in the cluster must be restarted. The following are examples of a list of three initial hosts: *[CSA\_NODE1\_IP\_ADDR]*[7600],*[CSA\_NODE2\_IP\_ADDR]*[7600],*[CSA\_NODE3\_IP\_ADDR]* [7600] or 111.222.333.444[7600],111.222.333.445[7600],111.222.333.446[7600]

• *[NUMBER OF INITIAL HOSTS]* is the number of initial hosts specified in the cluster.

For example:

```
<protocol type="TCPPING">
      <property name="initial_hosts">111.222.333.444[7600],111.222.333.445[7600],
111.222.333.446[7600]</property>
            <property name="num_initial_members">3</property>
            <property name="port_range">1</property>
            <property name="timeout">2000</property>
</protocol>
```
A TCP-based channel may be less efficient than its UDP counterpart as the size of the cluster increases beyond four to six nodes.

```
4. In the TCP stack, replace:
```

```
<protocol type="pbcast.NAKACK2"/>
with:
<protocol type="pbcast.NAKACK2">
<property name="use_mcast_xmit">false</property>
<property name="use_mcast_xmit_req">false</property>
</protocol>
```
5. Add the node's IP address to the public interface. Locate

```
<interface name="public">
```
and add the IP address [CSA\_NODE1\_IP\_ADDR]. For example:

```
<interface name="public">
   <inet-address value="${jboss.bind.address:<CSA_Node_ip_Address>}"/>
</interface>
```
- 6. Reconfigure the CSA service. In the %CSA\_HOME%\jboss-as\bin\service.bat file:
	- a. Locate the two occurrences of standalone.bat.
	- b. Replace call standalone.bat > .r.lock >> run.log 2>&1

with

```
call standalone.bat -c standalone-full-ha.xml > .r.lock >> run.log 2>&1
```
**Note:** You do not need to specify the -u *[MULTICAST\_ADDRESS]* option.

### <span id="page-29-0"></span>Configure Single Sign-On

If you have integrated Single Sign-On (SSO) between CSA and another application (such as Operations Orchestration), you must configure SSO on the CSA node.

1. Open the %CSA\_HOME%\jboss-as\standalone\deployments\csa.war\WEB-INF\hpssoConfiguration.xml file in a text editor.

2. Locate the following content:

<onFailure>

```
    .
    .
    .
      <action name="redirectToAP">
            <targetUrl>https://[CSA_NODE_HOSTNAME]:[CSA_NODE_PORT]/csa/login</targetUrl>
      </action>
```
3. Replace [CSA\_NODE\_HOSTNAME] and [CSA\_NODE\_PORT] with the Apache load balancer node hostname (APACHE\_LOAD\_BALANCER\_HOSTNAME) and the virtual host port for the CSA nodes (APACHE\_LOAD\_BALANCER\_CSA\_HTTPS\_PORT). For example:

<onFailure>

```
    .
    .
    .
      <action name="redirectToAP">
            <targetUrl>https://apache_load_balancer.xyz.com:8443/csa/login</targetUrl>
      </action>
```
- 4. Locate the initString value in the crypto element. The initString setting for CSA must be the same value for all nodes in the cluster and any applications (such as Operations Orchestration) that are integrated with Single Sign-On. The initString value represents a secret key and should be treated as such in your environment.
- 5. Copy the initString value to the %CSA\_HOME%\jboss-as\standalone\deployments\csa.war\WEB-INF\hpssoConfiguration.xml file on all other nodes in the cluster.
- 6. Copy the initString value to the %CSA\_HOME%\jboss-as\standalone\deployments\idmservice.war\WEB-INF\hpssoConfig.xml file on this and all other nodes in the cluster.
- <span id="page-30-0"></span>7. Configure this initString value in any applications that are integrated with CSA using Single Sign-On.

### Share Filesystem Resources

Configure CSA to share filesystem resources to free up disk space (this task is optional). Static filesystem resources, such as images or JSP files, can be stored on one system and shared by all nodes in the cluster. The following example shows how to share the images directory that is installed with each instance of CSA.

CSA provides images that are stored in an images directory (for example, %CSA\_HOME%\ jboss-as\standalone\deployments\csa.war\images). From the Cloud Service Management Console, you may also upload images which are saved to the same images directory. You can store these images on a shared filesystem on a network and the images on this single shared filesystem can be used by all nodes in the cluster.

To configure CSA to use a shared filesystem to store images, do the following:

- 1. It is recommended that you run the CSA service as a non-administrative user. Refer to the *Cloud Service Automation Configuration Guide* for information on how to allow non-administrator users to start and stop the CSA service. If you follow the examples in the configuration guide, you will create a user named CSAUser and run the CSA service as this user. If you run the CSA service as a nonadministrator user, the examples in this section assume that you have created the CSAUser.
- 2. On a remote system, create a directory or folder that will contain the shared files and share the folder. For example, if you create a folder named C: \CSA\images on the remote system, in a command prompt

on the remote system, type **net share CSA\_images=C:\CSA\images**.

- 3. Copy the %CSA HOME%\jboss-as\standalone\deployments\csa.war\images directory from one of the CSA nodes to the shared folder on the remote system.
- 4. Delete the %CSA\_HOME%\jboss-as\standalone\deployments\csa.war\images directory from each CSA node.
- 5. On each CSA node, create a symbolic link to the shared folder. For example, from a command prompt, type the following commands:

mklink /d %CSA HOME%\jboss-as\standalone\deployments\csa.war\images \\*<SharedFilesystem>*\CSA\_images

**Note:** If you configured a non-administrator user to start and stop the CSA service (for example, CSAUser), you must create the symbolic link as this user.

- 6. On each CSA node, do the following
	- a. Navigate to **Control Panel > Administrative Tools > Services**.
	- b. Right-click on the CSA service and select **Properties**.
	- c. Click the **Log On** tab.
	- d. Select **This account**, enter the user who starts and stops the CSA service (for example, if you are running the CSA service as a non-administrator user such as CSAUser, enter .\CSAUser; if you are running the CSA service as an administrator, enter .\Administrator), and enter the user's password.
	- e. Click **OK**.

# <span id="page-32-0"></span>Chapter 4: Configure the Marketplace Portal Node

This chapter describes how to install, upgrade, and configure a remote Marketplace Portal instance on the Marketplace Portal node (for example, MPP\_Node1, MPP\_Node2, or MPP\_Node3) in a cluster configured for high availability. The Marketplace Portal should be installed as a remote instance on a Marketplace Portal node in its own clustered environment.

To configure the Marketplace Portal, do the following:

- Install or upgrade the remote Marketplace Portal instance
- <span id="page-32-1"></span>• Configure the remote Marketplace Portal instance

## Install the Remote Marketplace Portal Instance

Install a remote instance of the Marketplace Portal on each Marketplace Portal node, as described in the *Cloud Service Automation Installation Guide* with the following exceptions:

- You must install the same version of CSA on each node (including the CSA nodes).
- When selecting a location in which to install the Marketplace Portal, select the same location for all Marketplace Portal nodes.
- When configuring the CSA Host, use the fully-qualified domain name of the Apache load balancer node (for example, apache\_load\_balancer.xyz.com or *[APACHE\_LOAD\_BALANCER\_HOSTNAME]*).
- When configuring the CSA Port, use the port of the Apache server installed on the Apache load balancer node (for example, 8443 or *[APACHE\_LOAD\_BALANCER\_CSA\_HTTPS\_PORT]*).

<span id="page-32-2"></span>The *Cloud Service Automation Installation Guide* can be downloaded from the HPE Software Support Web site at <http://h20230.www2.hp.com/selfsolve/manuals/> (this site requires a Passport ID).

## Upgrade the Remote Marketplace Portal Instance

Upgrade the remote Marketplace Portal instance on each Marketplace Portal node as described in the *Cloud Service Automation Upgrade Guide* with the following exception:

The *Cloud Service Automation Upgrade Guide* can be downloaded from the HPE Software Support Web site at <http://h20230.www2.hp.com/selfsolve/manuals/> (this site requires a Passport ID).

## <span id="page-33-0"></span>Configure the Remote Marketplace Portal Instance

To configure the remote Marketplace Portal instance on each Marketplace Portal node, do the following:

- 1. If you have not done so already, copy the certificate of the Apache server from the Apache load balancer node (for example, apache\_csa.crt) to the %CSA\_HOME%\portal\conf\ directory on the Marketplace Portal node.
- 2. Edit the following content in the %CSA\_HOME%\portal\conf\mpp.json file:
	- For the provider, update the url attribute value to use *[APACHE\_LOAD\_BALANCER\_HOSTNAME]* and *[APACHE\_LOAD\_BALANCER\_CSA\_HTTPS\_PORT]* (virtual host port) and ca to use the location of the certificate of the Apache load balancer node. For example:

```
"provider": {  
      "url": "https://[APACHE_LOAD_BALANCER_HOSTNAME]:[APACHE_LOAD_BALANCER_CSA_
HTTPS_PORT]"
   "ca": "%CSA_HOME%/portal/conf/apache_csa.crt"
    .
    .
    .
},
or
"provider": {  
      "url": "https://apache_load_balancer.xyz.com:8443"
   "ca": "%CSA_HOME%/portal/conf/apache_csa.crt"
    .
    .
    .
},
```
• For the idmProvider, update the values of the url attribute to use *[APACHE\_LOAD\_BALANCER HOSTNAME]* and *[APACHE\_LOAD\_BALANCER\_CSA\_HTTPS\_PORT]* (virtual host port for the CSA nodes), returnUrl to use *[APACHE\_LOAD\_BALANCER\_HOSTNAME]* and *[APACHE\_ LOAD\_BALANCER\_MPP\_HTTPS\_PORT]* (virtual host port for the Marketplace Portal nodes), and ca to use the location of the certificate of the Apache load balancer node. For example:

```
"idmProvider": {  
      "url": "https://[APACHE_LOAD_BALANCER_HOSTNAME]:[APACHE_LOAD_BALANCER_CSA_
HTTPS_PORT]",
      "returnUrl": "https://[APACHE_LOAD_BALANCER_HOSTNAME]:[APACHE_LOAD_BALANCER_
MPP_HTTPS_PORT]",
   "ca": "%CSA_HOME%/portal/conf/apache_csa.crt"
    .
    .
    .
},
or
```
Configuring a CSA Cluster for High Availability Using an Apache Web Server Chapter 4: Configure the Marketplace Portal Node

```
"idmProvider": {  
      "url": "https://apache_load_balancer.xyz.com:8443",
      "returnUrl": "https://apache_load_balancer.xyz.com:8089",
      "ca": "%CSA_HOME%/portal/conf/apache_csa.crt"
    .
        .
    .
},
```
- 3. Restart the Marketplace Portal service:
	- a. Navigate to the Services screen (**Control Panel > Administrative Tools > Services**).
	- b. Right-click on the **Marketplace Portal** service and select **Restart**.

# <span id="page-35-0"></span>Chapter 5: Common Tasks

This chapter provides information on how to perform common tasks.

Tasks include:

- <sup>l</sup> "Start CSA" [below](#page-35-1)
- "Stop CSA" [below](#page-35-2)
- "Start the [Marketplace](#page-35-3) Portal" below
- "Stop the [Marketplace](#page-36-0) Portal" on the next page
- "Start the Apache Load [Balancer](#page-36-1) Node" on the next page
- "Stop the Apache Load [Balancer](#page-36-2) Node" on the next page
- "Launch the Cloud Service [Management](#page-36-3) Console" on the next page
- <span id="page-35-1"></span>• "Launch the [Marketplace](#page-36-4) Portal" on the next page

## Start CSA

**Caution:** If you have not already done so, reconfigure the CSA service to start and stop CSA using the standalone-full-ha.xml configuration file (you should have completed these steps when you configured the CSA node).

To start CSA:

- 1. On the server that hosts CSA, navigate to **Control Panel** > **Administrative Tools** > **Services**.
- <span id="page-35-2"></span>2. Right-click on the CSA service and select **Start**.

## Stop CSA

**Caution:** If you have not already done so, reconfigure the CSA service to start and stop CSA using the standalone-full-ha.xml configuration file (you should have completed these steps when you configured the CSA node).

To stop CSA:

- 1. On the server that hosts Cloud Service Automation, navigate to **Control Panel** > **Administrative Tools** > **Services**.
- <span id="page-35-3"></span>2. Right-click on the CSA service and select **Stop**.

## Start the Marketplace Portal

To start the Marketplace Portal service, do the following:

- 1. Navigate to the Services screen (**Control Panel > Administrative Tools > Services**).
- <span id="page-36-0"></span>2. Right-click on the **Marketplace Portal** service and select **Start**.

## Stop the Marketplace Portal

To stop the Marketplace Portal service:

- 1. On the server that hosts Marketplace Portal, navigate to **Control Panel** > **Administrative Tools** > **Services**.
- <span id="page-36-1"></span>2. Right-click on the **Marketplace Portal** service and select **Stop**.

## Start the Apache Load Balancer Node

To start the Apache load balancer node, do the following:

- 1. Navigate to the Services screen (**Control Panel > Administrative Tools > Services**).
- <span id="page-36-2"></span>2. Right-click on the **Apache2.2** service and select **Start**.

## Stop the Apache Load Balancer Node

To stop the Apache load balancer node, do the following:

- 1. Navigate to the Services screen (**Control Panel > Administrative Tools > Services**).
- <span id="page-36-3"></span>2. Right-click on the **Apache2.2** service and select **Stop**.

## Launch the Cloud Service Management Console

Launch the Cloud Service Management Console through the Apache load balancer by opening one of the following URLs in a supported Web browser:

- <sup>l</sup> http://*[APACHE\_LOAD\_BALANCER\_HOSTNAME]*:*[APACHE\_LOAD\_BALANCER\_HTTP\_PORT]*/csa For example, http://apache\_load\_balancer.xyz.com:8080/csa
- <span id="page-36-4"></span><sup>l</sup> https://*[APACHE\_LOAD\_BALANCER\_HOSTNAME]*:*[APACHE\_LOAD\_BALANCER\_CSA\_HTTPS\_PORT]*/csa For example, https://apache\_load\_balancer.xyz.com:8443/csa

## Launch the Marketplace Portal

To launch the default Marketplace Portal, open the following URL in a supported Web browser:

<sup>l</sup> https://*[APACHE\_LOAD\_BALANCER\_HOSTNAME]*:8443/mpp For example, https://apache\_load\_balancer.xyz.com:8443/mpp The organization associated with the default Marketplace Portal is defined in the %CSA\_ HOME%\portal\conf\mpp.json file. By default, this is the sample organization that is installed with CSA (CSA\_CONSUMER). To modify the organization associated with the default Marketplace Portal, modify the defaultOrganizationName property value by setting it to the *<organization\_identifier>* of the desired organization, where *<organization\_identifier>* is the unique name that CSA assigns to the organization, based on the organization display name (the organization identifier can be found in the General Information section of the **Organizations** tile of the Cloud Service Management Console).

To launch an organization's Marketplace Portal, open one of the following URLs in a supported Web browser:

- <sup>l</sup> http://*[APACHE\_LOAD\_BALANCER\_HOSTNAME]*:*[APACHE\_LOAD\_BALANCER\_HTTP\_PORT]* /org/*<organization\_identifier>* For example, http://apache\_load\_balancer.xyz.com:8080/org/ORGANIZATION\_A
- <sup>l</sup> https://*[APACHE\_LOAD\_BALANCER\_HOSTNAME]*:*[APACHE\_LOAD\_BALANCER\_MPP\_HTTPS\_PORT]* /org/*<organization\_identifier>* For example, https://apache\_load\_balancer.xyz.com:8089/org/ORGANIZATION\_A

where *<organization\_identifier>* is the unique name that CSA assigns to the organization, based on the organization display name (the organization identifier can be found in the General Information section of the **Organizations** tile of the Cloud Service Management Console)

**Caution:** Do not launch more than one organization-specific Marketplace Portal from the same browser session. For example, if you launch ORGANIZATION\_A's Marketplace Portal in a browser, do not open a tab or another window from that browser and launch

ORGANIZATION\_B's Marketplace Portal. Otherwise, the user who has logged in to the Marketplace Portal launched for ORGANIZATION\_A will start to see data for ORGANIZATION\_B.

Instead, start a new browser session to launch another organization's Marketplace Portal.

# <span id="page-38-0"></span>Chapter 6: Troubleshoot the CSA Clustered Environment

This section describes some of the common problems you may encounter while configuring your CSA clustered environment for high availability. Workarounds are provided, when available. Additional information may be found in the *Cloud Service Automation Release Notes*.

#### **Problem**

Accessing the Cloud Service Management Console or Marketplace Portal may generate an error when running in a clustered environment with a load balancer. The following error may appear in the log file:

```
flex.messaging.security.SecurityException: Secure endpoint '/messagebroker/amfsecure'
must be contacted via a secure protocol
```
#### **Cause**

The client side traffic is configured as TLS and the load balancer redirects HTTPS traffic to HTTP.

#### **Workaround**

Make the following changes on all CSA nodes:

```
In the %CSA_HOME%\jboss-as\standalone\deployments\csa.war\WEB-INF\
flex\services-config.xml file, update the endpoint class value for the
csa-secure-amf channel to flex.messaging.endpoints.AMFEndpoint.
```
#### For example, change the following from:

```
<channel-definition id="csa-secure-amf" class="mx.messaging.channels.SecureAMFChannel">
      <endpoint url="https://{server.name}:{server.port}/{context.root}/messagebroker/amfsecure"
class="flex.messaging.endpoints.SecureAMFEndpoint" />
      <properties>
            <add-no-cache-headers>false</add-no-cache-headers>
      </properties>
</channel-definition>
to
```

```
<channel-definition id="csa-secure-amf" class="mx.messaging.channels.SecureAMFChannel">
      <endpoint url="https://{server.name}:{server.port}/{context.root}/messagebroker/amfsecure"
class="flex.messaging.endpoints.AMFEndpoint" />
            <properties>
                  <add-no-cache-headers>false</add-no-cache-headers>
            </properties>
```

```
</channel-definition>
```
# <span id="page-39-0"></span>Send Documentation Feedback

If you have comments about this document, you can contact the [documentation](mailto:clouddocs@hpe.com?subject=Feedback on Configuring aCSA Cluster for High Availability Using an Apache Web Server (Cloud Service Automation 4.60)) team by email. If an email client is configured on this system, click the link above and an email window opens with the following information in the subject line:

#### **Feedback on Configuring a CSA Cluster for High Availability Using an Apache Web Server (Cloud Service Automation 4.60)**

Just add your feedback to the email and click send.

If no email client is available, copy the information above to a new message in a web mail client, and send your feedback to clouddocs@hpe.com.

We appreciate your feedback!